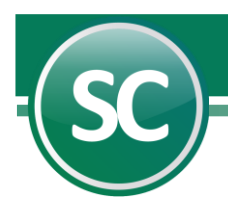

# Carga de Datos Inicial (SuperCONTABILIDAD)

En esta guía explicara la manera de cargar los datos iniciales de la empresa y su representante legal, así como datos del distribuidor, datos adicionales, Directorios y Conexión SuperCOMPRAS. Esta opción se encuentra dentro del sistema en Menú Variables y seleccione el submenú Datos generales de la empresa.

## Índice.

- 1.0. Datos Generales.
	- 1.1. Datos de la Empresa.
	- 1.2. Datos del Representante Legal.
	- 1.3. Datos del Distribuidor.
- 2.0. Datos Adicionales.
- 3.0. Directorios
- 4.0. Conexión SuperCOMPRASGOB

## 1.0. Datos Generales.

En esta pantalla el sistema le presentará la información correspondiente a la base de datos generada, es decir, los datos de la empresa como lo son: dirección, colonia, municipio, R.F.C., etc.; así mismo los datos del representante legal de su empresa y el distribuidor del sistema.

# 2.0. Datos de la Empresa.

En esta pantalla el sistema le presentará la información correspondiente a la base de datos generada, es decir, los datos de la empresa como lo son: dirección, colonia, municipio, R.F.C., etc.; asimismo los datos del representante legal de su empresa y el distribuidor del sistema. A continuación, se presenta el formato ejemplificado, posteriormente una breve descripción de cada uno de los conceptos que se le solicitan.

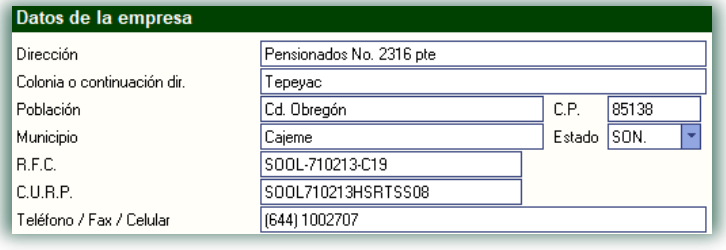

Dirección. Escriba la dirección de la empresa especificando calle y número. *Ejemplo: Pensionados No. 2316 pte.*

Colonia o continuación de dirección.Utilice este campo para indicar el nombre de la colonia o para complementar la dirección de la empresa. *Ejemplo: Tepeyac.*

Población. En esta opción escribirá en que ciudad se encuentra ubicada la empresa. *Ejemplo: Cd. Obregón.*

Municipio o Delegación.Escriba el nombre del municipio o delegación. *Ejemplo: Cajeme.*

R. F. C. Proporcione al sistema el Registro Federal de Contribuyentes, omitiendo guiones y espacios. *Ejemplo: SOOL-710213-C19.*

C. U. R. P. Proporcione la Clave Única de Registro de Población omitiendo guiones y espacios. *Ejemplo: SOOL710213HSRTSS08.*

Teléfono / Fax / Celular.Indique el número telefónico, fax y/o celular; puede incluir guiones, comas o paréntesis si así lo desea. *Ejemplo: (622) 2220848.*

Código postal.Indique el código postal para la correspondencia y estadística por ciudad y estado. *Ejemplo: 85000.*

 **Página 1 de 3**

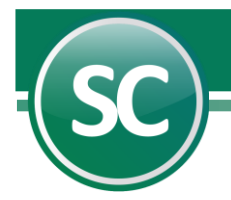

Estado.Indique el nombre de la entidad federativa en la cual está localizada la empresa. *Ejemplo: Sonora.*

# 1.2. Datos del Representante legal.

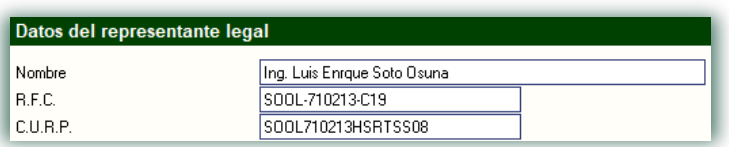

Nombre. Nombre del representante legal de la empresa. *Ejemplo: Ing. Luis Enrique Soto Osuna.* 

R.F.C. Teclee el Registro Federal de Contribuyentes del

representante legal. *Ejemplo: SOOL-710213-C19.*

C.U.R.P. Proporcione la Clave Única del Registro de Población del representante legal. *Ejemplo: SOOL710213HSRTSS08.*

# 1.3. Datos del Distribuidor.

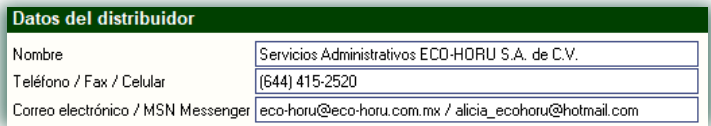

Nombre. Nombre del distribuidor que le vendió el sistema

SuperCONTABILIDAD a su empresa. *Ejemplo: Servicios Administrativos ECO-HORU S.A. DE C.V.* 

Teléfono / Fax / Celular. Indique el número telefónico, fax y/o celular; puede incluir guiones, comas o paréntesis si así lo desea. *Ejemplo: (644) 415-2520.*

Correo electrónico / MSN Messenger. Correo electrónico y/o dirección de correo del sistema de mensajería de MSN del distribuidor. *Ejemplo: [eco-horu@eco-horu.com.mx](mailto:eco-horu@eco.horu.com.mx) / [alicia\\_ecohoru@hotmail.com.](mailto:/alicia_ecohoru@hotmail.com)*

# 2.0. Datos Adicionales.

En esta opción usted puede establecer hasta dos bases de datos adicionales para el uso de las fórmulas disponibles en el complemento de Excel, del módulo de Cedulas de Auditoria de SuperCONTABILIDAD. Al presionar esta opción aparecerá una pantalla en donde especificará las ubicaciones de las bases de datos de donde se tomarán los saldos a consultar en Excel. **District Extending** 

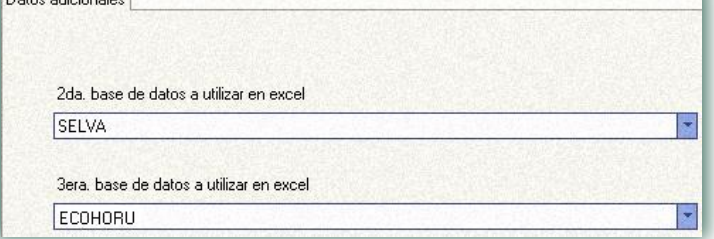

2da. base de datos a utilizar en Excel. De un clic en esta opción para escoger la base de datos que utilizará como secundaria. 3era. base de datos a utilizar en Excel. Seleccione su tercera base de datos a utilizar en Excel.

# 3.0. Directorios.

En esta pantalla se podrá poner la ruta a donde desea que se respalden las bases de datos o también podrá recuperarla de otro directorio.

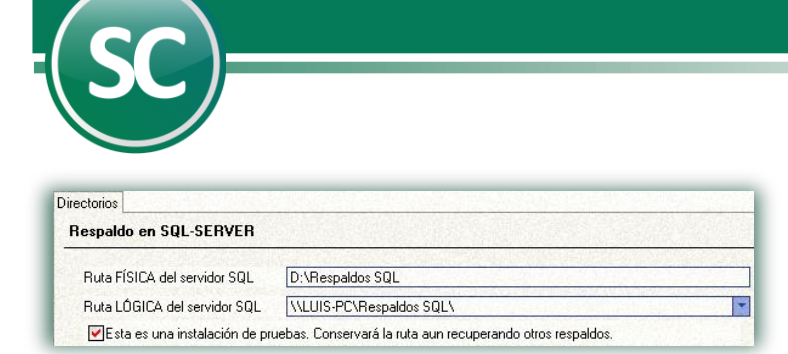

Ruta FÍSICA del servidor SQL. En este campo indique la ruta física donde desea que se guarden las bases de datos que desee respaldar o recuperar, los cuales podrá ver desde su computadora entrando al dispositivo de respaldo (Disco C, D,

entre otros) y buscando la ruta indicada. *Ejemplo: D:\ Respaldos SQL.*

Ruta LÓGICA del servidor SQL. Indique la ruta lógica donde estarán los respaldos o recuperaciones que usted guardó, los cuales podrá ver desde otro equipo con la ayuda del servidor. *Ejemplo[: \\LUIS-PC\Respaldos](file://///LUIS-PC/Respaldos) SQL\*

Nota. Estos datos se utilizarán solo para un servidor SQL.

Grabar. Al seleccionar esta opción se le estará diciendo al sistema que deseamos guardar los cambios realizados en: Datos Generales de la Empresa, Datos adicionales y Directorios, estos cambios sólo surtirán efecto si son grabados en esta opción.

Cancelar. Al seleccionar esta opción serán canceladas todas las modificaciones que se realizaron en esta pantalla. Regresar. Se utilizará esta opción cuando desee salir de esta pantalla.

#### 4.0. Conexión SuperCOMPRAS.

Está opción se utilizará cuando queremos conectarnos de SuperCONTABILIDAD a la base de datos de alguna empresa que se encuentra en SuperCOMPRASGOB y se muestra a continuación en la siguiente imagen:

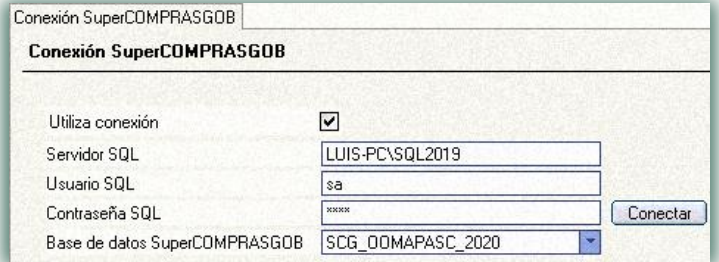

Utiliza conexión. Active esta casilla si se va a utilizar la conexión a SuperCOMPRASGOB.

Base de datos SuperCOMPRASGOB. Seleccionar la base de datos de SuperCOMPRASGOB a la cual consultaremos. *Ejemplo: ComprasGob*

Nombre servidor SQL. Indique el nombre del servidor donde se encuentra la información de la base de datos.Usuario servidor

SQL. Nombre del usuario con acceso al servidor y con permisos suficientes para ejecutar el proceso (generalmente SA).

Contraseña usuario servidor SQL. Contraseña del usuario indicado en el campo anterior.Conectar. Se conecta a las bases de datos que se tienen en SQL.

Base de datos SuperCOMPRASGOB. Seleccione el nombre de la base de datos a donde se consultará la información.